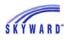

## Calendar

When you log in to Family Access, you can browse a snapshot of upcoming events in your calendar on the right side of your screen.

|                                                                                  | Today, Mon Feb 1, 2016<br>1985 Project       | MADALYN |
|----------------------------------------------------------------------------------|----------------------------------------------|---------|
| ow open until 06/30/2016                                                         | Today, Mon Feb 1, 2016<br>Measuring Costumes | MADALYN |
| ward High School for the 2016-2017 school year is d for MADALYN, DAVID and MARY. | Tue Feb 2, 2016                              | DAVID   |
| for MADALYN                                                                      | Daily Week 1                                 |         |
| for DAVID                                                                        | Tue Feb 2, 2016                              | MADALYN |
| for MARY                                                                         | Daily Week 1                                 |         |

To go to the main calendar, click the Calendar tab on the left. At the top of the next screen, you can choose which child's calendar you view, or see a combined calendar for all of your students.

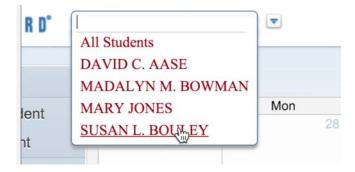

The calendar displays important information such as upcoming and missing assignments, grades, extracurriculars, academic dates, scheduled conferences, and field trips.

| 2                   | 19  |                     | 18  |
|---------------------|-----|---------------------|-----|
| Geometry 2-3        | (F) | Sonnet Titles       | (A) |
| Sonnet EXTRA CR (EC | (C) | BHS v/f             | (A) |
|                     | (A) | BHS v/f             | (F) |
|                     | 3   | Note: Bring cookies |     |
|                     |     | Note: P/T Meeting   |     |
| 2                   | 26  |                     | 25  |

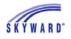

If you would like to set an email reminder about an event, simply select the event, then click Export to Personal Calendar. You can also add notes for future reference.

|   | 1-2 Folde    | r (A)                    |             |      | (                       |      |
|---|--------------|--------------------------|-------------|------|-------------------------|------|
| 1 |              | Thu, Jan 1<br>Accounting | 1           |      |                         |      |
|   |              | GERALD H                 |             |      |                         |      |
|   | Grade:       | 12                       | gnment Deta | ails |                         |      |
|   | School:      | Skyward H                | igh School  |      |                         |      |
| 2 |              |                          |             | Expo | rt to Personal Calendar |      |
| 2 | today's dail | y work (A)               | Absent      |      | Present your Golf Co (E | 3) W |

To personalize your calendar, click on Calendar Options, then Calendar Display. A menu of all possible event types will open, allowing you to set up a color-coding system.

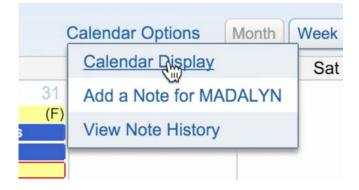